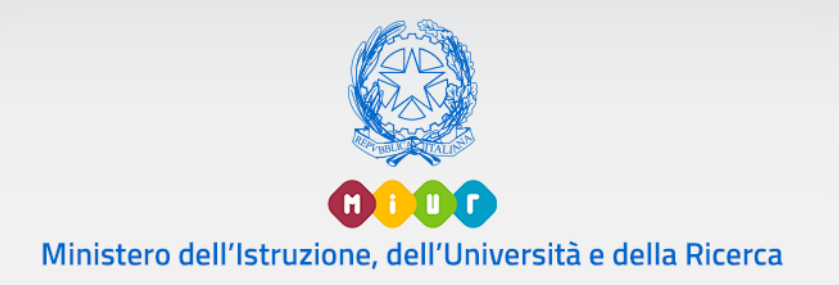

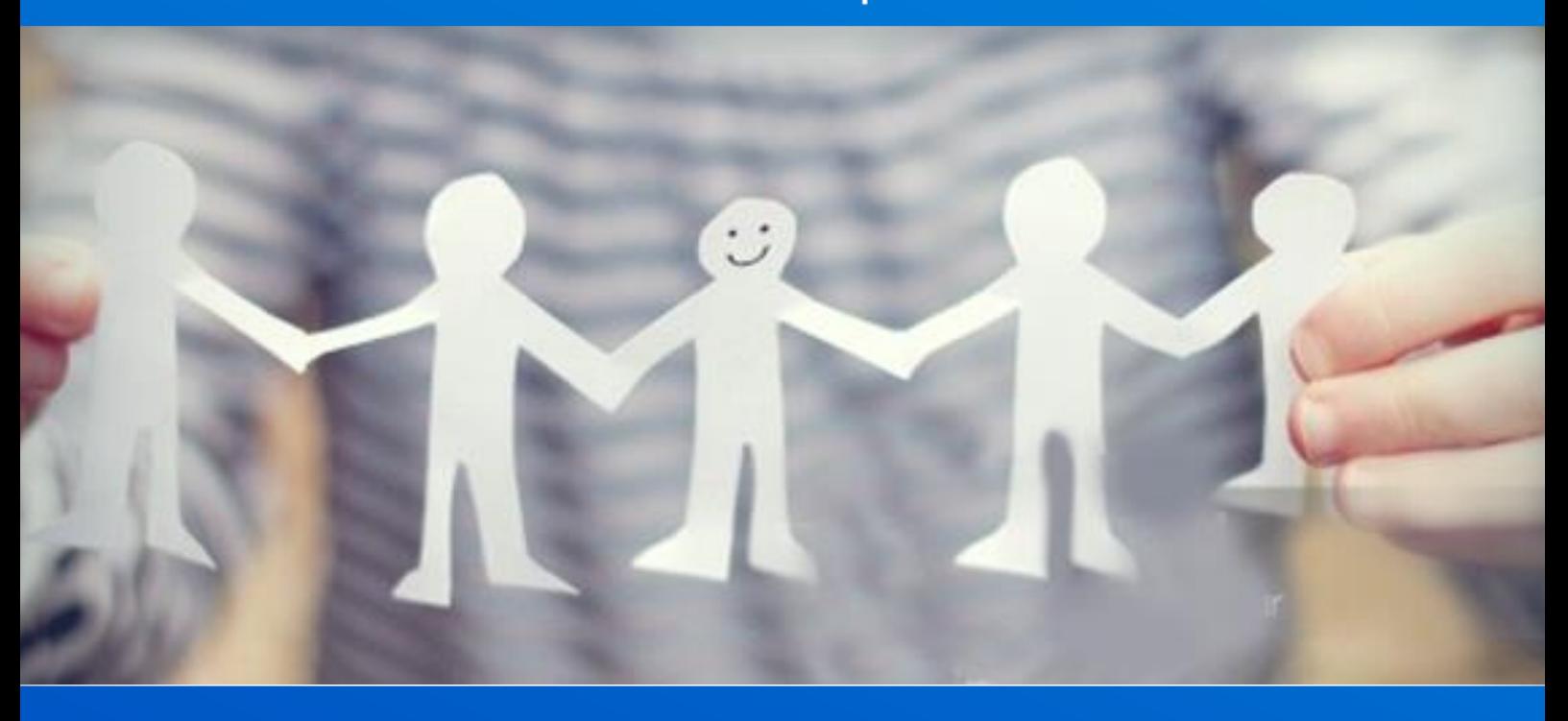

# **Gestione Alunni con Disabilità**

Versione 1.0 – Gennaio 2018

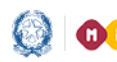

# Gestione Alunni con Disabilità

### **Gestione Alunni**

#### **Gestione Alunni con Disabilità**

In ottemperanza alla legislazione vigente (art. 13 Legge 128 dell'8 novembre 2013) e nel rispetto delle norme sulla privacy e la salvaguardia dei dati sensibili dettate dal Garante, la procedura di **Gestione Alunni con Disabilità** consente alle segreterie scolastiche di raccogliere e registrare tutti i dati relativi alla disabilità degli alunni **frequentanti** e per i quali la famiglia abbia espresso il necessario **consenso**, comprensivi delle certificazioni clinico-mediche attestanti la condizione patologica dell'alunno.

L'insieme dei dati clinici e diagnostici raccolti costituisce un apposito **Fascicolo**, che resterà legato all'alunno lungo tutto il suo percorso scolastico.

#### **Accesso all'applicazione**

Le funzioni di popolamento del Fascicolo di disabilità sono disponibili sul portale dei servizi **SIDI**, attivando la voce di menu **Gestione Alunni**, presente nell'area **Alunni**;

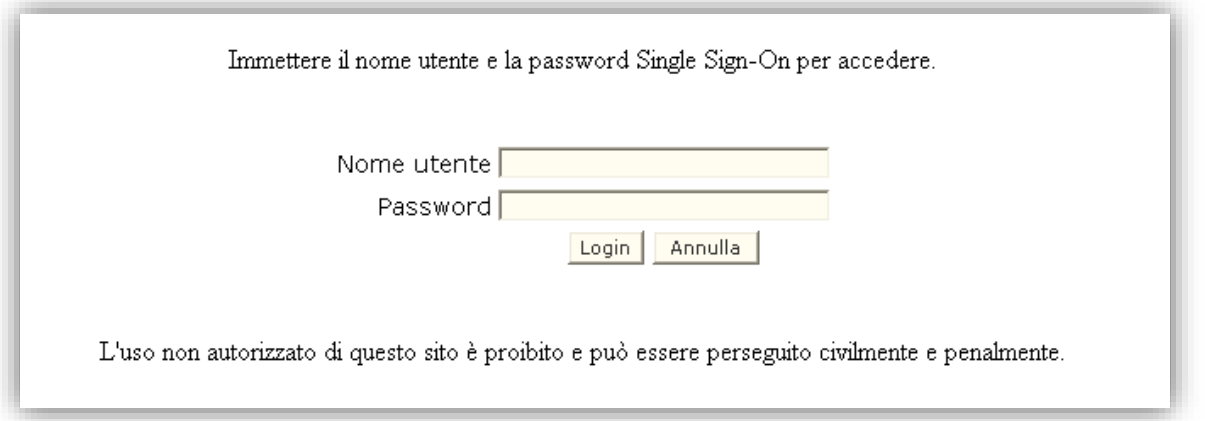

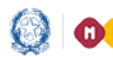

# Gestione Alunni con Disabilità

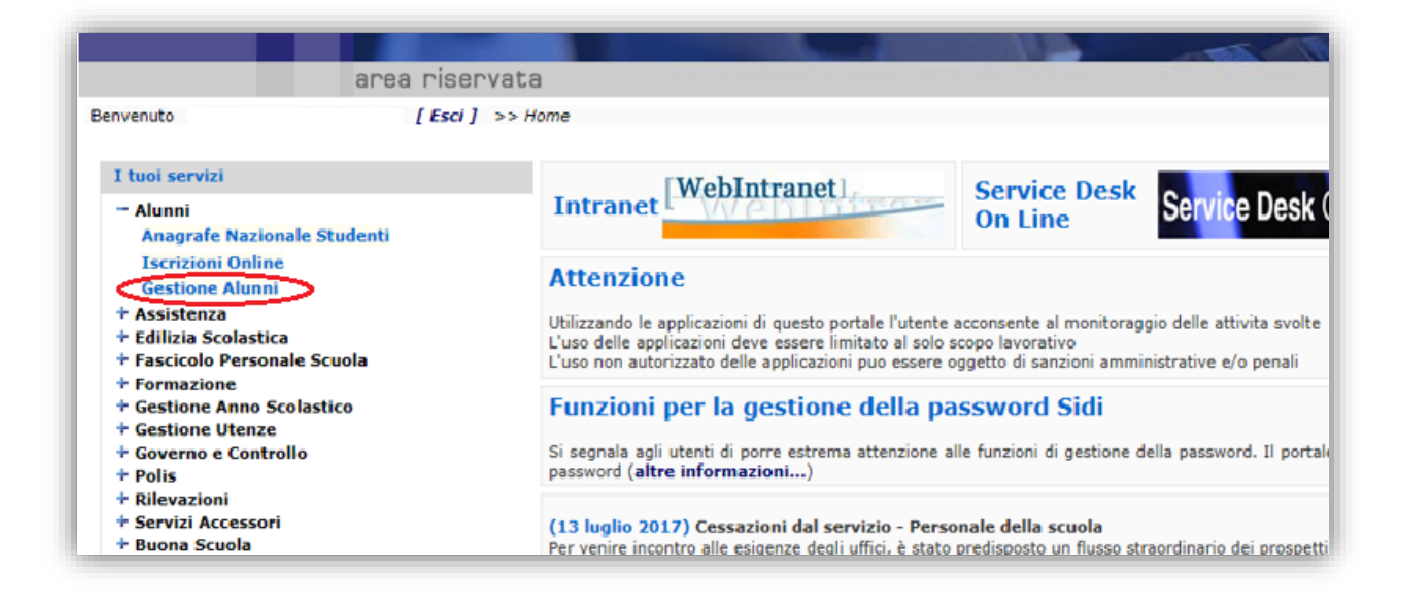

Si accede così ad una schermata che propone una lista di profili, tra i quali va selezionato quello di *'UTENTE FASCICOLO ALUNNI CON DISABILITA''*, confermando con il tasto 'Avanti'.

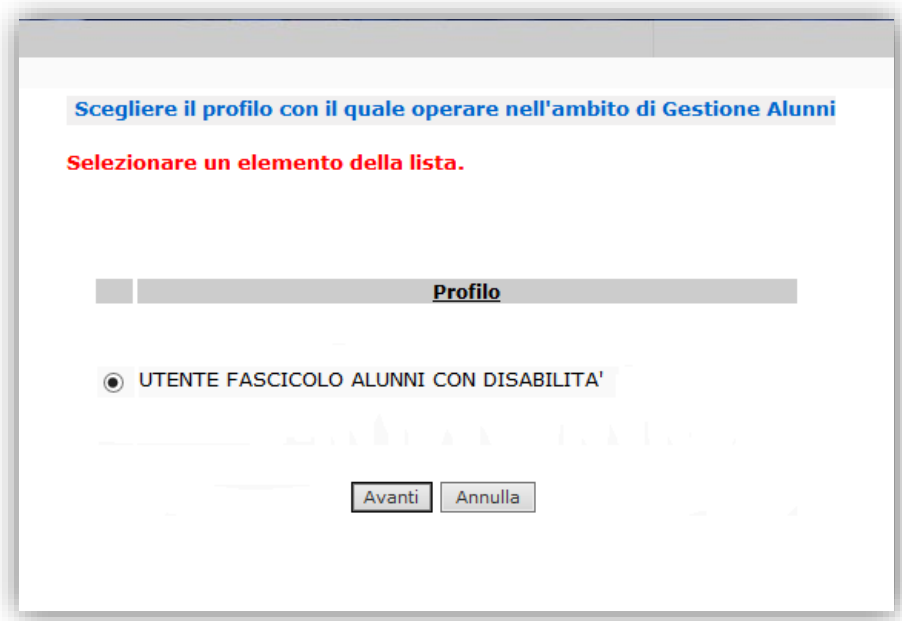

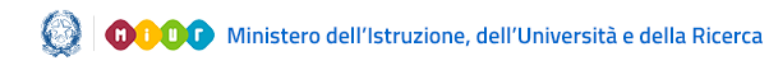

# Gestione Alunni con Disabilità

Si accede in tal modo alla schermata d'ingresso dell'applicazione *'Gestione Alunni con disabilità'*, in cui viene proposto l'elenco dei plessi associati all'utente e per ogni plesso:

- Codice e Denominazione scuola;
- Tipologia d'istituto;
- numero di alunni frequentanti;
- numero di alunni per i quali esiste un Fascicolo di disabilità;
- un'icona raffigurante una freccia  $\left| \right\rangle$ , che consente di accedere alla gestione della disabilità nell'ambito del plesso.

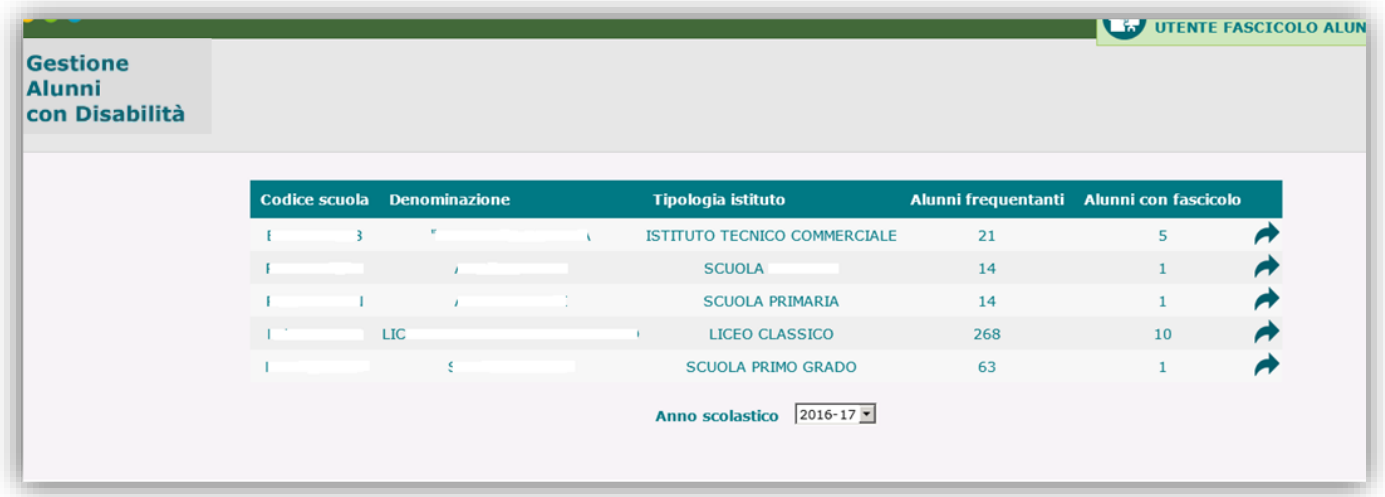

Impostando 1'Anno scolastico desiderato e attivando l'icona **del** posta a fianco del plesso di interesse, si accede alla schermata d'ingresso alla scuola prescelta.

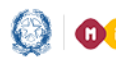

# Gestione Alunni con Disabilità

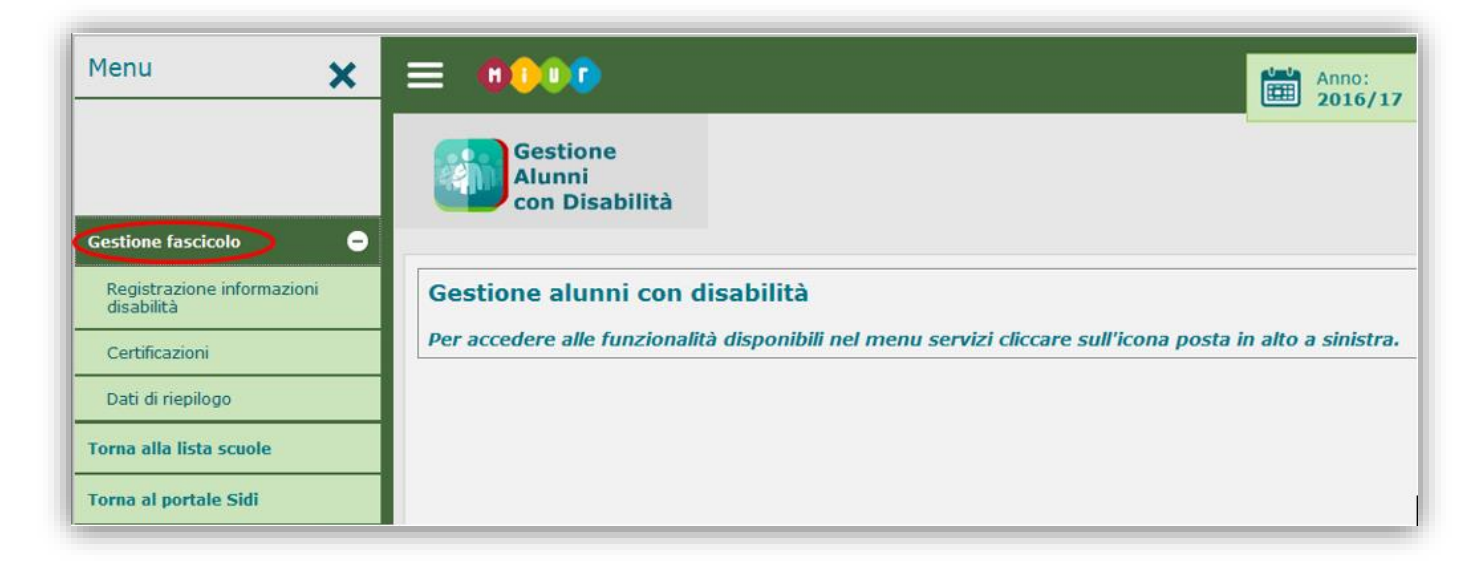

Dal menu dinamico a scomparsa posto in alto a sinistra nella schermata, attivando l'opzione '**Gestione fascicolo**', è possibile accedere alle funzionalità che consentono il trattamento delle diverse tipologie d'informazione legate alla disabilità, come di seguito descritto.

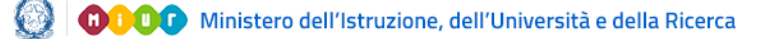

# Gestione Alunni con Disabilità

#### **Registrazione Fascicolo Alunno con Disabilità**

#### **Registrazione informazioni disabilità**

Selezionando la voce di menu **'Registrazione informazioni disabilità'** posta all'interno di **Gestione Fascicolo**, il sistema propone la schermata attraverso cui avviare la ricerca dell'alunno frequentante a carico del quale si desidera inserire i dati relativi alla disabilità.

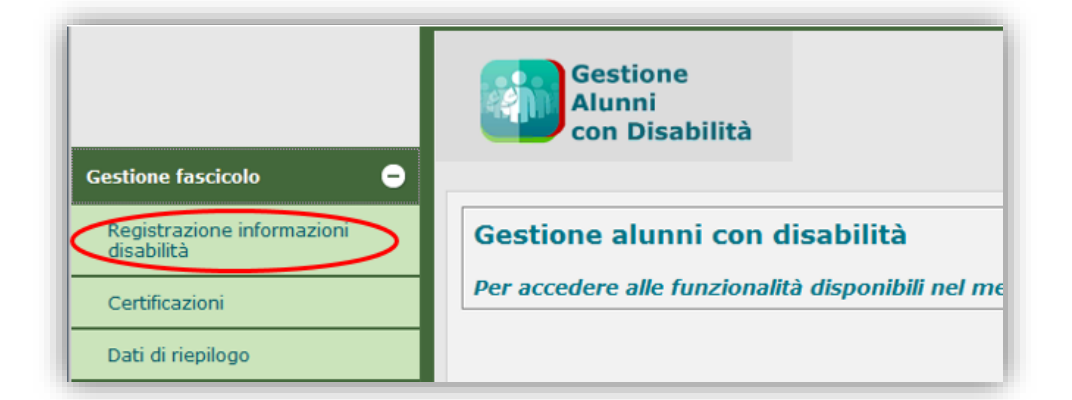

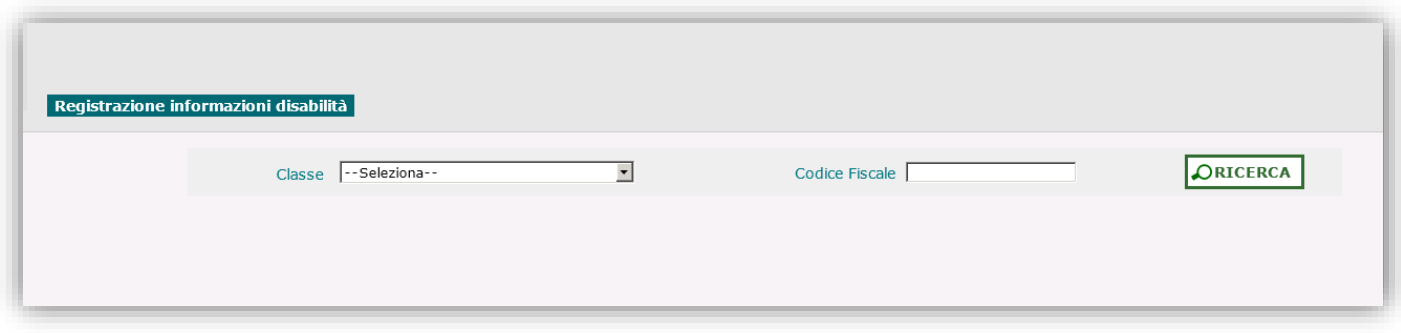

L'individuazione dell'alunno di interesse può avvenire attraverso due modalità alternative, attivate con il tasto di 'Ricerca':

- selezionando la **Classe** di frequenza tra quelle appartenenti alla scuola;
- immettendo il Codice Fiscale dell'alunno.

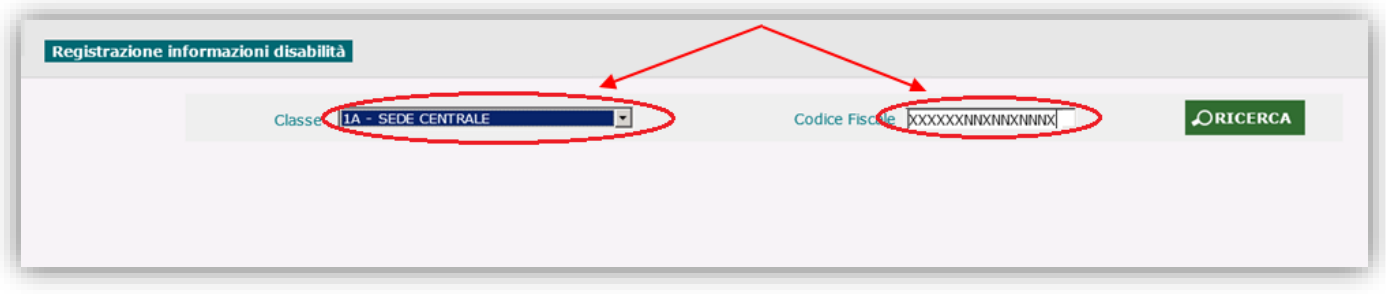

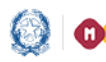

### Gestione Alunni con Disabilità

La ricerca attraverso la **Classe** di frequenza determina la visualizzazione dell'**Elenco Alunni** frequentanti, in cui per ogni studente sono riportati, oltre ai dati anagrafici principali:

- classe (anno di corso, sezione, sede);
- Tempo scuola (solo per l'infanzia e la primaria);
- Tempo scuola, Indirizzo di studio e Piano di studio (solo per la secondaria di I grado);
- Indirizzo di studio e Quadro orario (solo per la secondaria di II grado);
- indicatore di esistenza di un fascicolo di disabilità, eventualmente segnalato dal segno di spunta  $'$ ';
- due pulsanti che permettono, rispettivamente, di accedere:
- ad una consultazione sintetica della scheda di disabilità, se esistente  $\sqrt{2}$ );

alle informazioni principali del fascicolo, se esistente, altrimenti alla possibilità di *inserirne* uno (**)**.

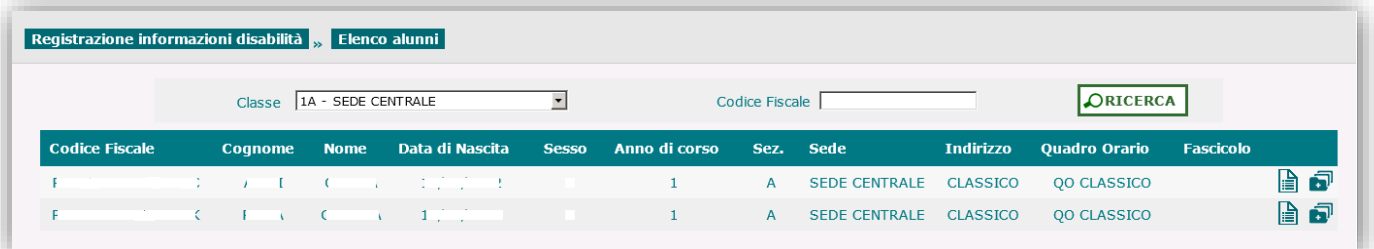

Attivando dall'Elenco Alunni il pulsante  $\mathbf{F}$  corrispondente all'alunno di interesse, o accedendo con il suo **Codice Fiscale**, si accede alla schermata **'Gestione fascicolo'**, in cui vengono visualizzati:

- dati anagrafici dell'alunno;
- dati scolastici: stato dell'alunno, classe di frequenza, tempo scuola *(solo per infanzia e primaria)* / tempo scuola, indirizzo di studio e piano di studio *(solo per la secondaria di I grado)* / indirizzo di studio e quadro orario *(solo per la secondaria di II grado)*;
- informazioni generali relative ad un eventuale Fascicolo già associato all'alunno.

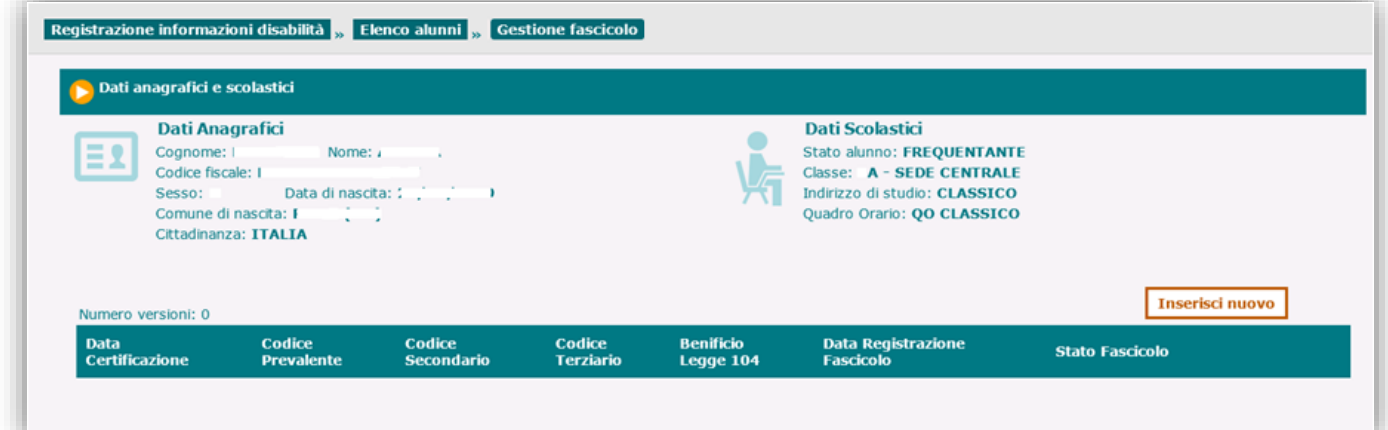

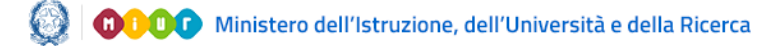

# Gestione Alunni con Disabilità

#### **Inserimento fascicolo disabilità**

Una volta individuato l'alunno di cui si vuole registrare il Fascicolo di disabilità, per procedere all'inserimento delle relative informazioni è necessario attivare il pulsante '**Inserisci nuovo**' dalla schermata **'Gestione fascicolo'**; il sistema visualizza una finestra contenente un messaggio con cui viene chiesta all'utente conferma di essere in possesso dell'**autorizzazione** della famiglia dell'alunno al trattamento dei dati sensibili legati alla disabilità.

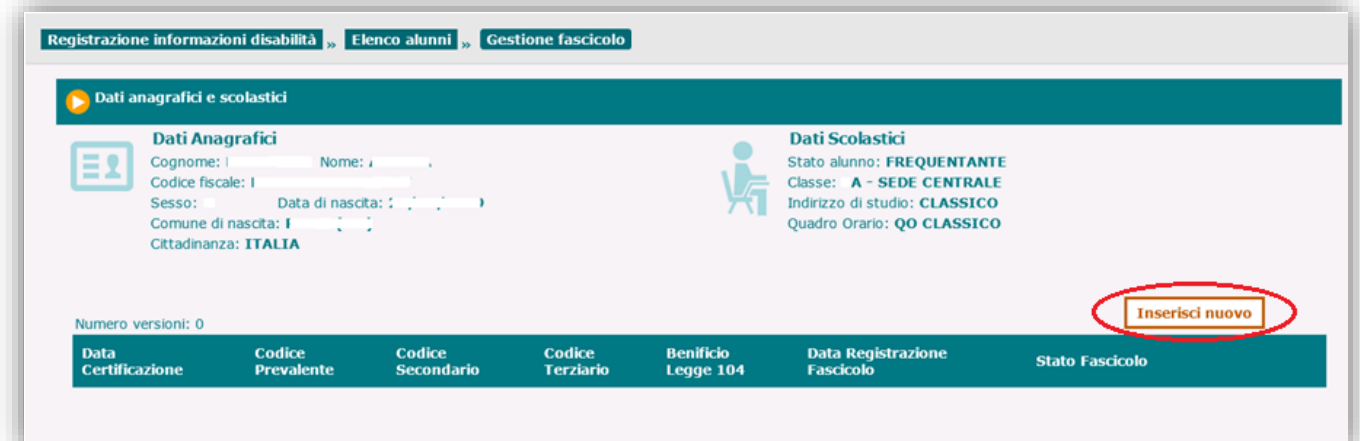

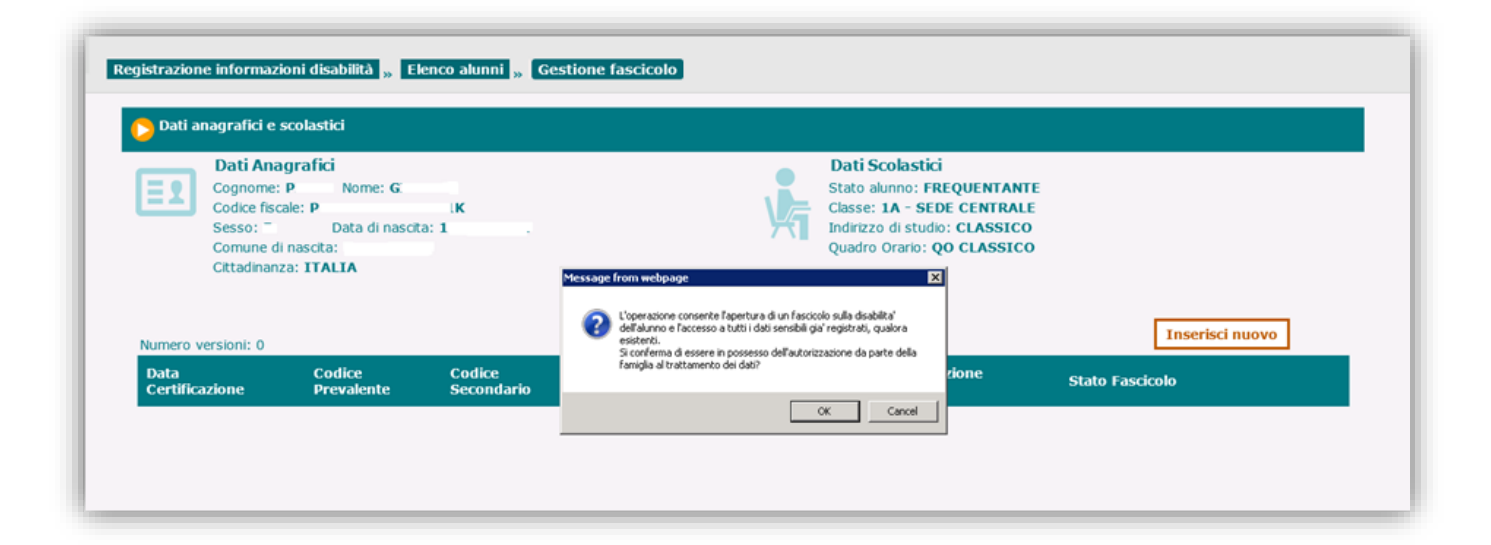

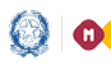

# Gestione Alunni con Disabilità

All'atto della conferma dell'autorizzazione, viene visualizzata la schermata preposta all'inserimento e alla registrazione di tutte le informazioni medico-cliniche legate alla disabilità dell'alunno.

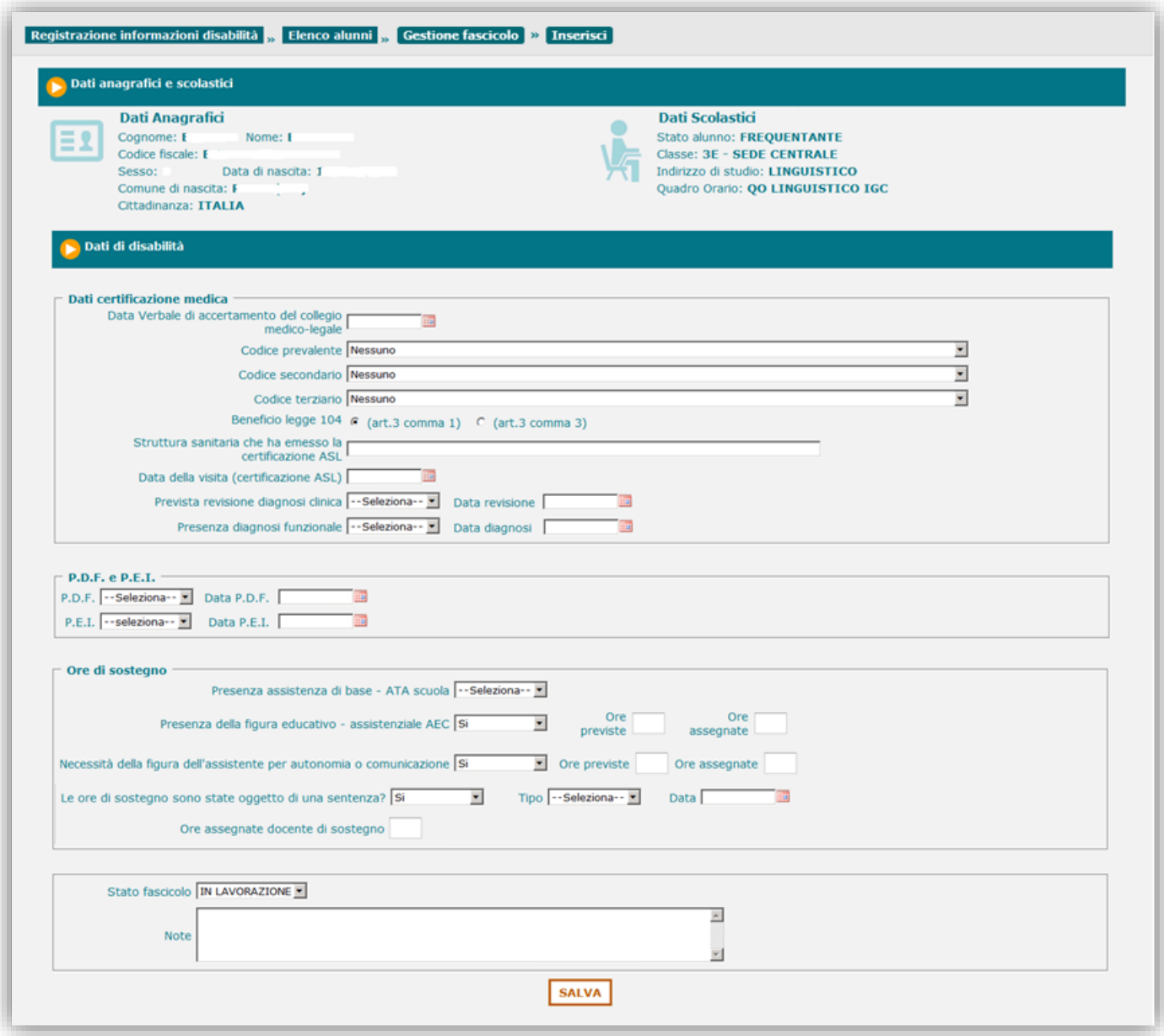

I dati visualizzati sono raggruppati, in base alla loro tipologia, all'interno di diverse sezioni, di seguito dettagliate:

Dati certificazione medica

- Data del Verbale di accertamento del collegio medico-legale;
- Codice prevalente;
- Codice secondario;

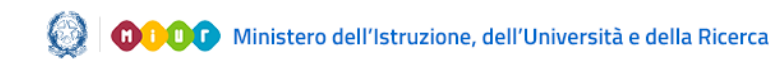

# Gestione Alunni con Disabilità

- Codice terziario;
- Beneficio legge 104 (art.3 comma 1 oppure art.3 comma 3);
- Struttura sanitaria che ha emesso la certificazione ASL (testo in formato libero, es. 'ASL RMA');
- Data della visita (certificazione ASL);
- Prevista revisione della diagnosi clinica (**Sì/No**); se prevista, va indicata anche la Data di revisione;
- Presenza di diagnosi funzionale (**Sì/No**); se presente, va indicata anche la Data della diagnosi.

I codici prevalente, secondario e terziario, desumibili dal verbale del collegio medico-legale, fanno riferimento al documento **ICD-10** e vanno selezionati dagli appositi menu a tendina.

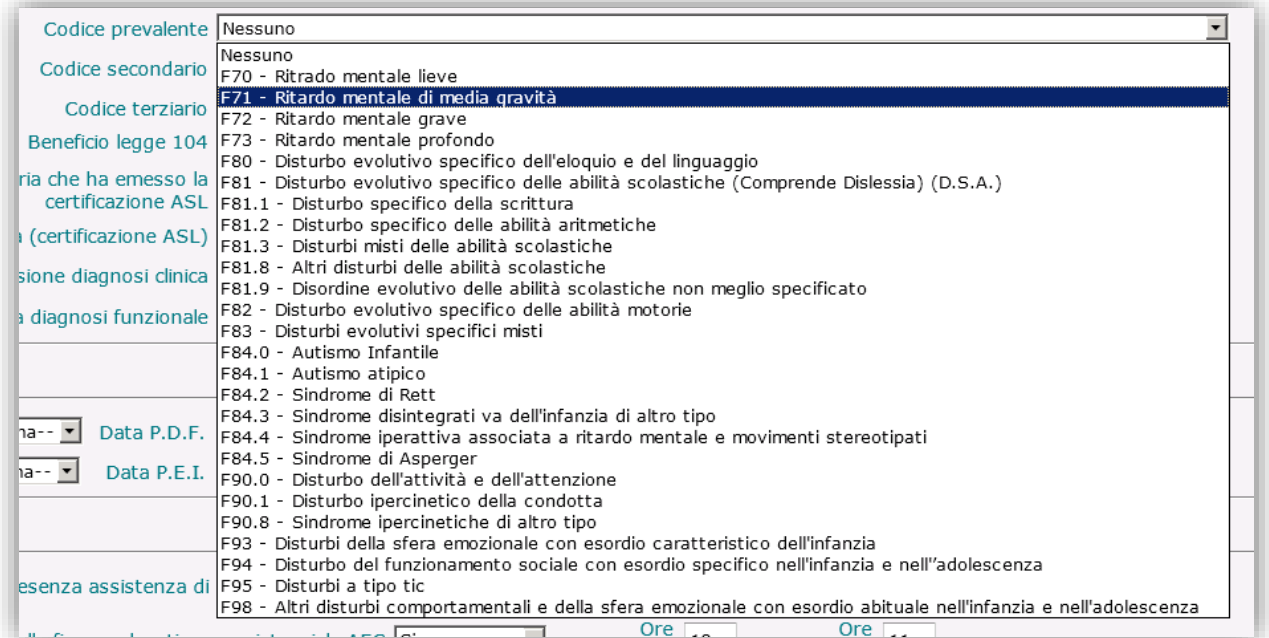

#### P.D.F. *(Profilo Dinamico Funzionale)* e P.E.I. *(Piano Educativo Individualizzato)*

- Presenza di un P.D.F. (**Sì/No**); se presente, va indicata anche la Data di elaborazione del relativo documento;
- Presenza e tipologia di un P.E.I., attraverso le seguenti opzioni:
	- **Ordinario**/**No** per la scuola dell'infanzia, primaria e secondaria di I grado;
	- **Differenziato**/**Ordinario**/**No**, informazione rilevata solo per la scuola secondaria di II grado;

in presenza del P.E.I., va indicata la Data di elaborazione dello stesso. Per le scuole secondarie di I grado dovrà essere inserita anche l'informazione (Sì/No) relativa all'Attestato di frequenza dell'alunno.

# Gestione Alunni con Disabilità

#### Ore di sostegno

In questa sezione vanno immesse le informazioni relative alle ore del personale di sostegno assegnate per l'alunno con disabilità, ossia:

- Presenza del personale ATA per l'assistenza di base (**Sì/No**);
- Presenza della figura educativo-assistenziale per l'Autonomia e la Comunicazione (**Sì/No**); se presente, il sistema richiede l'inserimento anche delle ore previste e di quelle assegnate;
- Necessità della figura di Assistente per l'autonomia o comunicazione (**Sì/No**); se presente, il sistema richiede l'inserimento anche delle ore previste e di quelle assegnate;
- Indicazione della circostanza che le ore di sostegno siano state disposte da una sentenza (**Sì/No**); se sì, il sistema richiede l'inserimento anche del Tipo di provvedimento (Sentenza/Ordinanza) e della Data dello stesso;

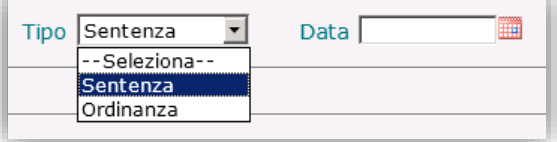

Ore assegnate per il docente di sostegno.

Le informazioni sopra elencate, nel loro insieme, costituiscono il Fascicolo di disabilità e quando lo si ritenga opportuno, attraverso il pulsante '**Salva**', è possibile effettuarne la registrazione nel sistema, dopo aver selezionato lo **Stato** da attribuire al Fascicolo e aver inserito, se necessario, una nota descrittiva con testo libero all'interno della casella Note.

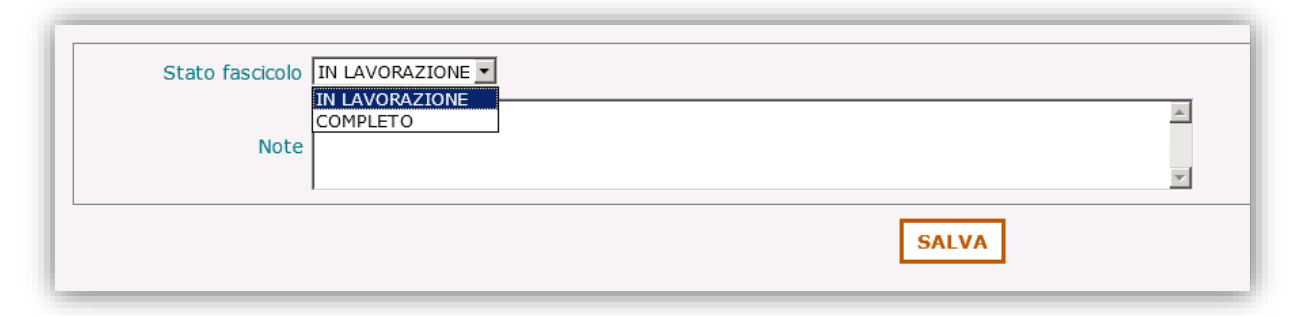

Al momento del salvataggio, alla versione del Fascicolo può essere attribuito uno dei seguenti stati:

- *'In Lavorazione'*: in tal caso, il sistema non effettua alcun controllo sui dati inseriti; è possibile, pertanto, valorizzarne anche solo una parte, in attesa di poterli completare in un momento successivo *(consultare al riguardo anche le Note 1 e 2)*;

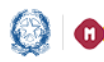

#### Gestione Alunni con Disabilità

- *'Completo'*: in tal caso il sistema, prima di procedere al salvataggio, esegue una serie di controlli sulla validità e completezza dei dati inseriti *(consultare al riguardo anche le Note 1 e 2)*; in particolare viene verificato che siano stati correttamente valorizzati:
	- la Data del Verbale di accertamento;
	- il Codice prevalente;
	- il Comma 1 o Comma 3 dell'articolo 3 della legge 104;
	- la Data della visita (Certificazione ASL);
	- la Struttura sanitaria che ha emesso la certificazione ASL;
	- la 'Presenza assistenza di base ATA scuola';
	- la 'Presenza della figura educativo assistenziale AEC';
	- la 'Necessità della figura dell'assistente per autonomia o comunicazione';

e che siano stati correttamente allegati (vedere il Paragrafo relativo al caricamento delle **Certificazioni**):

- il verbale di accertamento del collegio medico-legale (Certificazione ASL);
- il documento di 'Diagnosi funzionale', se ne è stata indicata la presenza e la data;
- il documento del 'Profilo dinamico funzionale (P.D.F.)', se ne è stata indicata la presenza e la data;
- il documento del 'Progetto educativo individualizzato (P.E.I.)', se ne è stata indicata la presenza e la data.

**Nota 1:** nel caso in cui il *Codice Prevalente* inserito appartenga ad una delle sottocategorie del codice ICD10 **'F81'**, al momento del salvataggio del Fascicolo (con qualunque stato), il sistema visualizza una finestra contenente un **messaggio informativo** con il quale si porta a conoscenza la scuola che tale codice di per sé non rientra tra quelli certificabili ai sensi della legge 104/1992 (se non in compresenza con altri codici), bensì della legge 170/2010, e la si invita a verificare l'effettiva corrispondenza della documentazione presentata dalla famiglia dell'alunno con i codici immessi ed in caso di coerenza informare la famiglia e le autorità sanitarie. E' possibile confermare o meno il salvataggio del fascicolo.

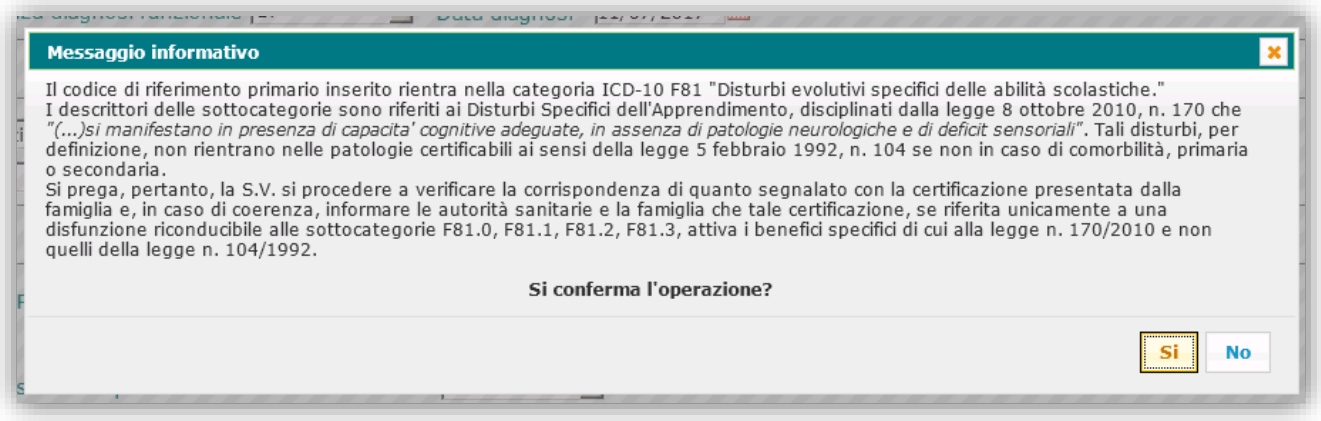

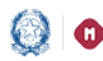

#### Gestione Alunni con Disabilità

**Nota 2:** nel caso in cui nessuno dei codici inseriti corrisponda ad una condizione di disabilità riconosciuta dalla legge 104/92 (perché ad esempio appartenenti tutti alla sottocategoria F81, inerente ai DSA), il sistema *non consente il salvataggio in stato 'Completo'* della versione del Fascicolo; al momento dell'attivazione del pulsante 'Salva', provvederà infatti ad annullare automaticamente la selezione effettuata sul comma dell'art. 3 legge 104 e a visualizzare il messaggio: '**Attenzione! La sola selezione di un codice della categoria ICD-10 F81 non consente la selezione del 'Beneficio legge 104'. Pertanto la selezione è stata automaticamente eliminata**'.

Sarà invece *consentito*, nelle stesse condizioni, *il salvataggio della versione nello stato 'In lavorazione'*; al primo tentativo di salvataggio, il sistema adotterà lo stesso comportamento di cui sopra, ma ad una successiva attivazione del pulsante 'Salva', effettuerà l'operazione richiesta.

Al termine del salvataggio del Fascicolo, viene visualizzata la schermata **'Gestione fascicolo'** dell'alunno, arricchita, rispetto alla situazione antecedente alla creazione del fascicolo, con:

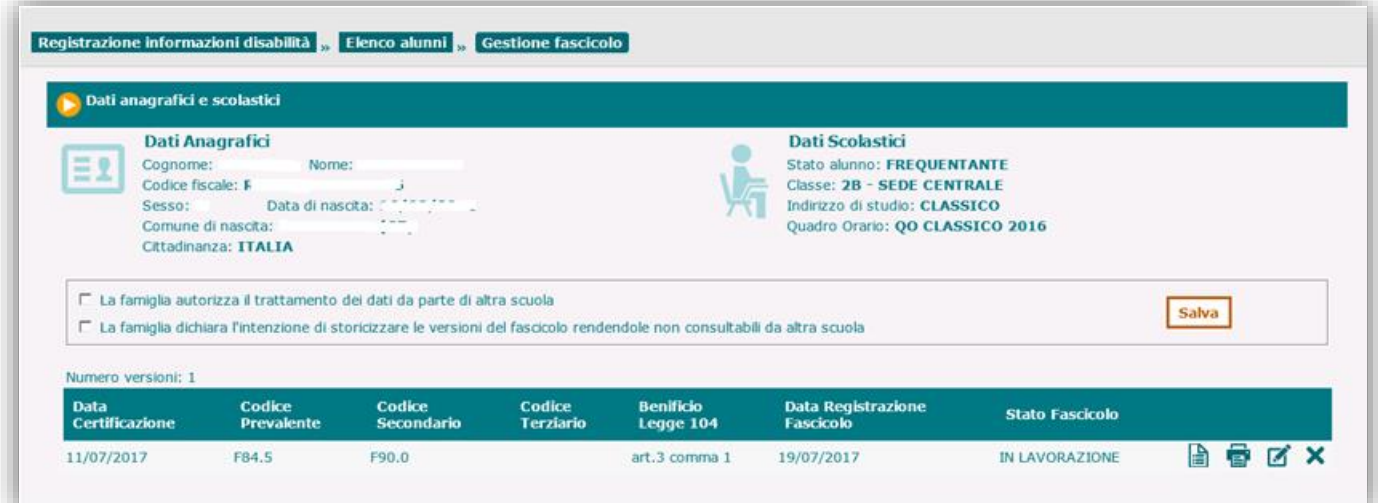

- un riquadro contenente due espressioni della volontà della famiglia dell'alunno in merito al trattamento dei dati di disabilità, che recitano:
	- *A. 'La famiglia autorizza il trattamento dei dati da parte di altra scuola'*: con questa decisione, la famiglia acconsente, in seguito ad un cambio scuola dell'alunno, che la scuola di destinazione, nel momento in cui l'alunno diventa suo frequentante, acceda e possa trattare i dati registrati nel fascicolo di disabilità esistente;

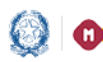

### Gestione Alunni con Disabilità

*B. 'La famiglia dichiara l'intenzione di storicizzare il fascicolo rendendolo non consultabile da altra scuola'*: con questa decisione, la famiglia chiede che venga storicizzato il fascicolo di disabilità esistente.

In qualunque momento, attraverso le rispettive caselle di spunta, la scuola frequentante può selezionare le decisioni della famiglia dell'alunno e registrarle tramite il pulsante **'Salva'**.

Le volontà espresse dalla famiglia non incidono sull'operatività e le autorizzazioni correnti della scuola di frequenza che le raccoglie;

- l'elenco delle versioni create nel corso del tempo all'interno del Fascicolo, corredate di:
	- Data della Certificazione (Verbale di accertamento);
	- Codice prevalente;
	- Codice secondario;
	- Codice terziario;
	- Beneficio legge  $104$  (art.  $3$  comma  $1/3$ );
	- Data di registrazione del fascicolo;
	- Stato del fascicolo;
	- Pulsanti per la Visualizzazione/Stampa/Modifica/Cancellazione del fascicolo.

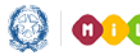

# Gestione Alunni con Disabilità

#### **Visualizzazione/Stampa/Modifica/Cancellazione di una versione del fascicolo di disabilità**

Dalla schermata **'Lista fascicoli'**, a carico della versione corrente e lavorabile del fascicolo è possibile attivare, attraverso l'apposito pulsante:

la visualizzazione:

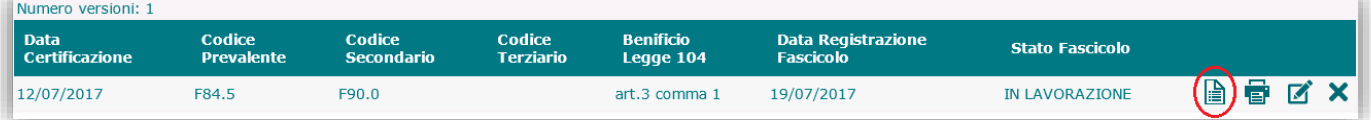

la stampa:

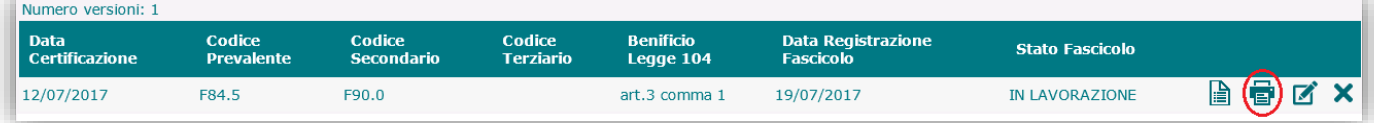

la modifica:

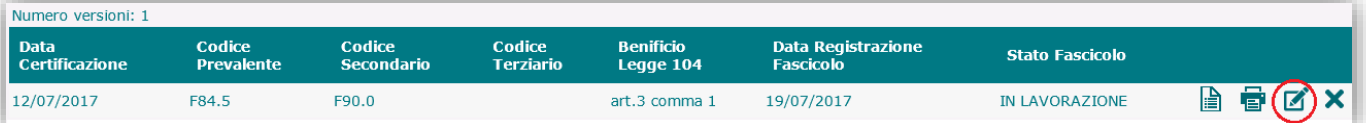

è possibile modificare e integrare la versione corrente e lavorabile del fascicolo, secondo le modalità indicate per l'Inserimento;

la cancellazione:

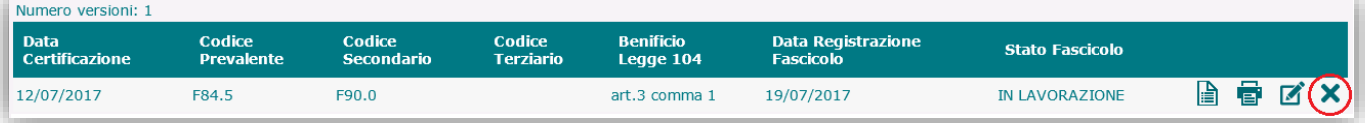

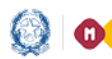

# Gestione Alunni con Disabilità

Dopo aver effettuato la registrazione del Fascicolo di disabilità, nella schermata **'Elenco alunni'** compare il segno di spunta '" in corrispondenza della voce 'Fascicolo'; attivando il pulsante relativo alla Scheda disabilità dell'alunno di interesse, si accede alle **'Informazioni generali alunno'**, in cui vengono visualizzati, insieme ai dati anagrafici e scolastici, dati di sintesi afferenti alla versione corrente del fascicolo.

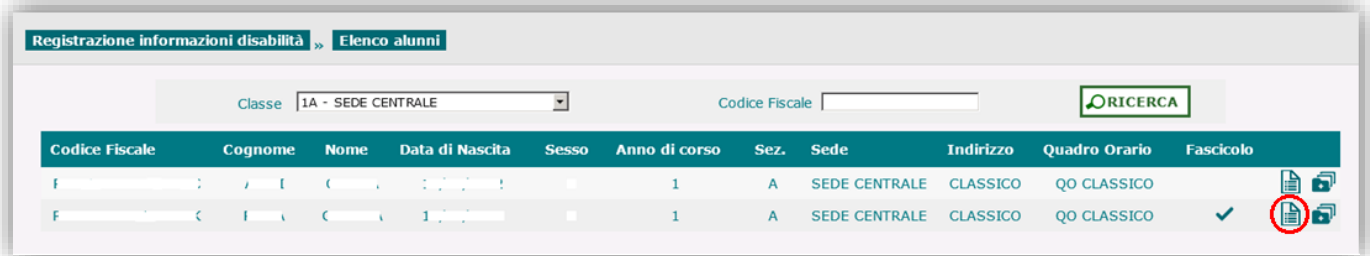

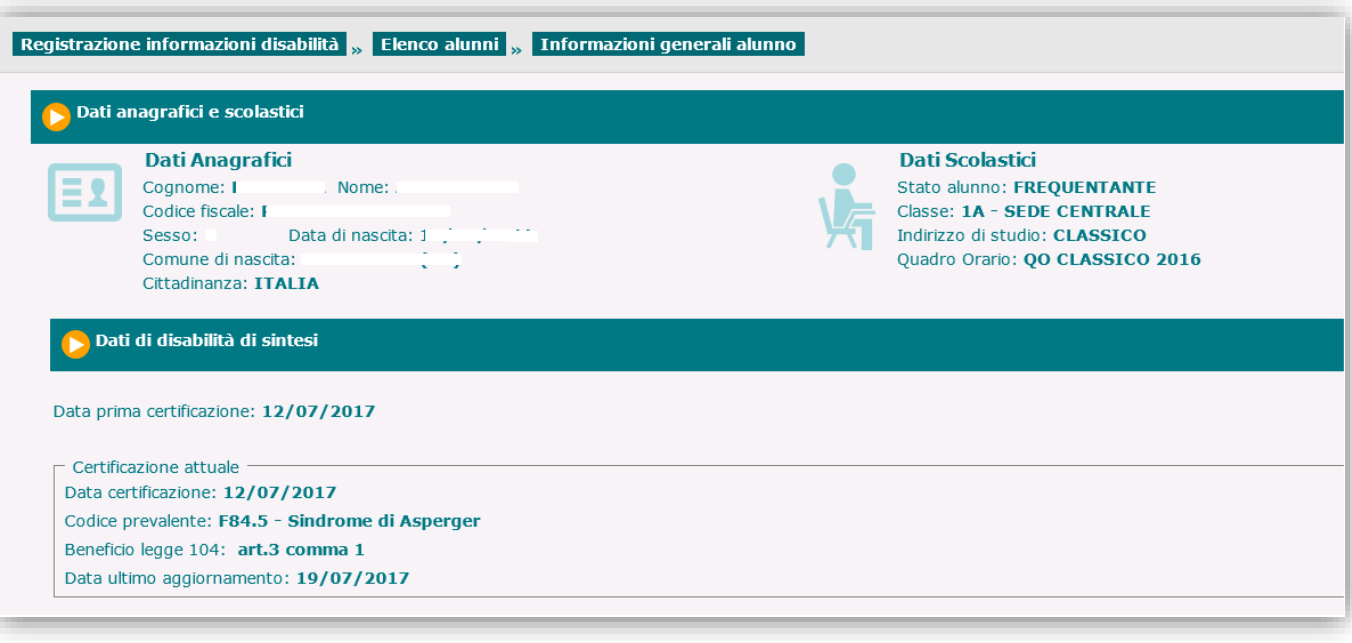

# Gestione Alunni con Disabilità

#### **Caricamento Certificazioni**

Ad integrazione e completamento delle informazioni legate alla disabilità dell'alunno, è necessario caricare nel sistema tutta la documentazione medico-clinica che certifica la condizione di disabilità, costituita da:

- Verbale di accertamento del collegio medico-legale
- Diagnosi funzionale
- Profilo dinamico funzionale (P.D.F.)
- Piano educativo individualizzato (P.E.I.)
- Certificato di idoneità psico-fisica per l'attività di laboratorio (per le scuole secondarie di II° grado)

Si ricorda che per poter salvare con lo stato di 'Completo' una versione del Fascicolo di disabilità è necessario che tali documenti siano stati preliminarmente caricati, nel caso in cui la loro presenza sia stata attestata in sede di inserimento dei dati di disabilità.

Tutti i documenti devono essere obbligatoriamente acquisiti in formato **Pdf**, dopo che siano stati resi anonimi, da parte della segreteria scolastica, i dati anagrafici dell'alunno in essi contenuti.

Si accede all'apposita funzionalità dal menu dinamico a scomparsa posto nella schermata d'ingresso dell'applicazione, selezionando l'opzione **'Certificazioni'** posta all'interno della voce **Gestione Fascicolo**;

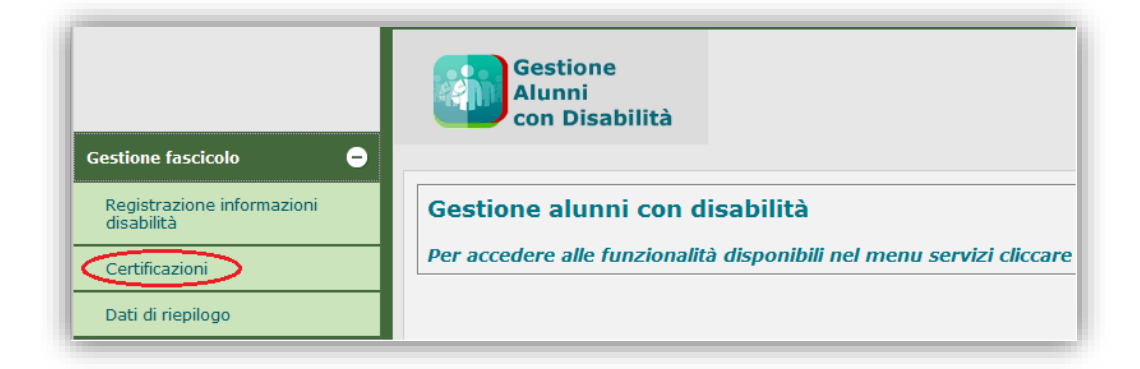

in tal modo, il sistema propone la schermata '**Certificazioni Alunno**', attraverso cui avviare la ricerca dell'alunno di interesse, attraverso la Classe di frequenza o il Codice Fiscale, secondo la modalità già illustrata.

Al termine della ricerca viene visualizzata la schermata **'Elenco alunni con disabilità'** con l'elenco degli studenti provvisti di fascicolo di disabilità individuati in base al criterio utilizzato; di ciascuno di essi vengono esposti:

- i dati anagrafici;
- la classe (anno di corso, sezione, sede)

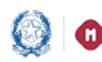

### Gestione Alunni con Disabilità

- il Tempo scuola (solo per l'infanzia e la primaria);
- Tempo scuola, Indirizzo di studio e Piano di studio (solo per la secondaria di I grado);
- Indirizzo di studio e Quadro orario (solo per la secondaria di II grado);
- Grado di disabilità (art.3 comma 1 o comma 3 della legge 104/92);
- Indicatore dell'esistenza di documenti associati al Fascicolo di disabilità dell'alunno.

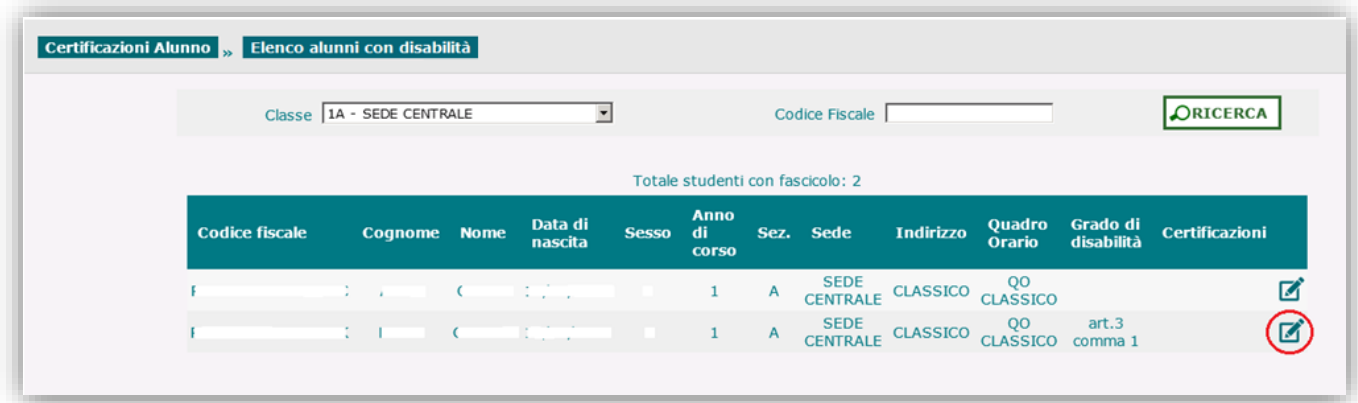

Attivando il pulsante 'Gestione certificazioni' ( $\blacksquare$ ) per l'alunno di interesse, si accede alla schermata omonima, contenente una sezione riservata alla selezione e caricamento dei documenti richiesti ed un'altra contenente l'elenco dei documenti già associati al fascicolo.

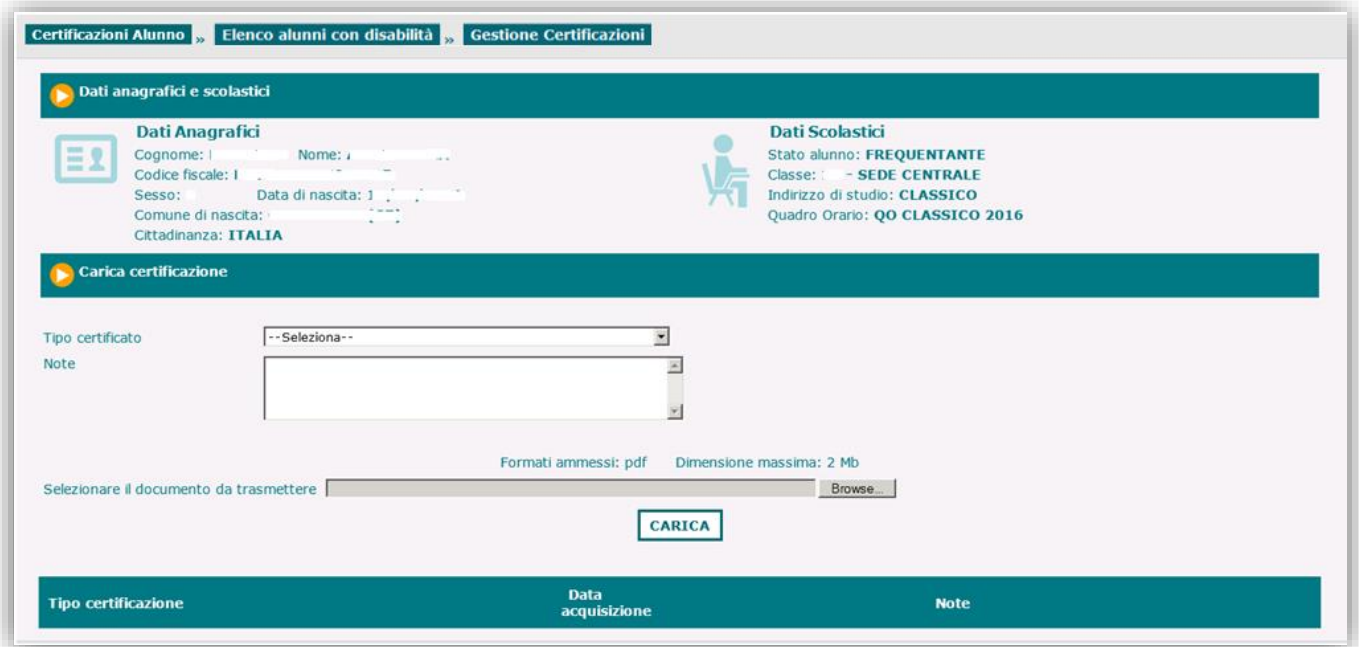

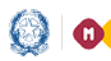

# Gestione Alunni con Disabilità

L'operazione si svolge attraverso le seguenti azioni:

- selezione del tipo di documento da caricare, individuato all'interno del menu a tendina associato alla finestra 'Tipo certificato'

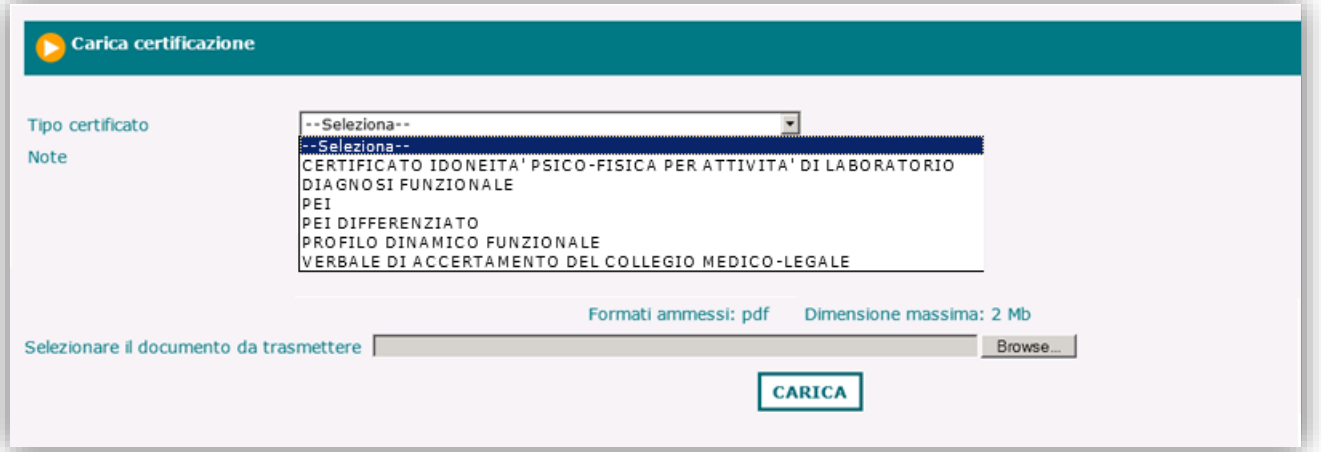

- ricerca e selezione del documento pdf da caricare;

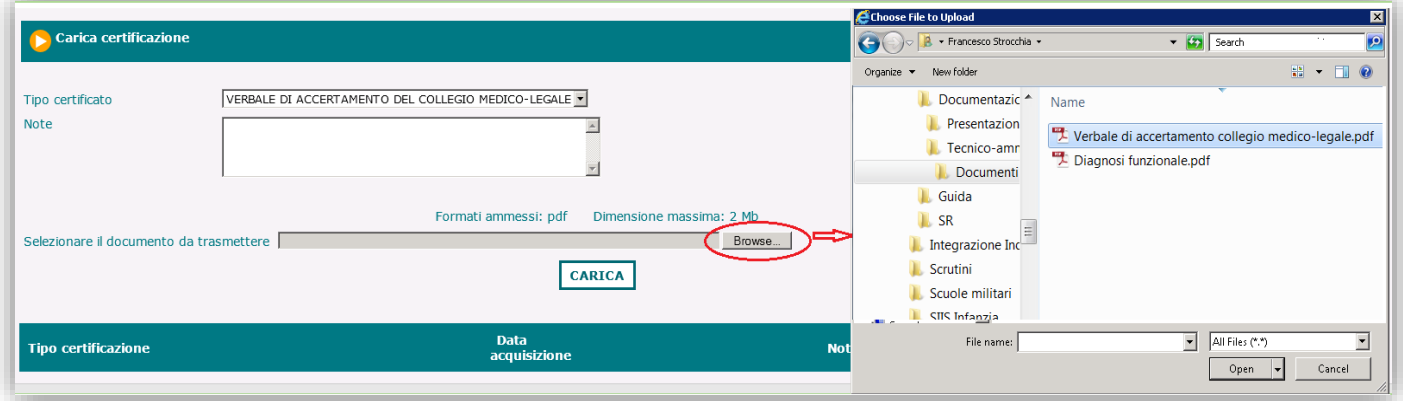

- caricamento del documento;

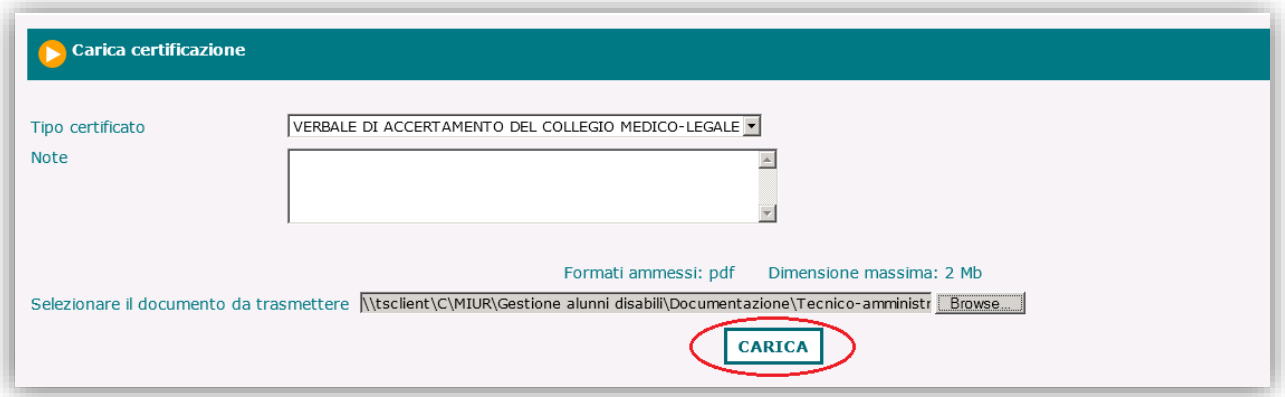

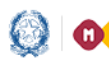

### Gestione Alunni con Disabilità

Al termine dell'operazione, nella sezione inferiore della schermata vengono esposti il tipo di documento caricato, la data di acquisizione e le eventuali Note inserite a corredo, nonché i pulsanti per effettuare, rispettivamente, la Stampa ( $\overrightarrow{B}$ ) e la Cancellazione ( $\overrightarrow{X}$ ) del certificato.

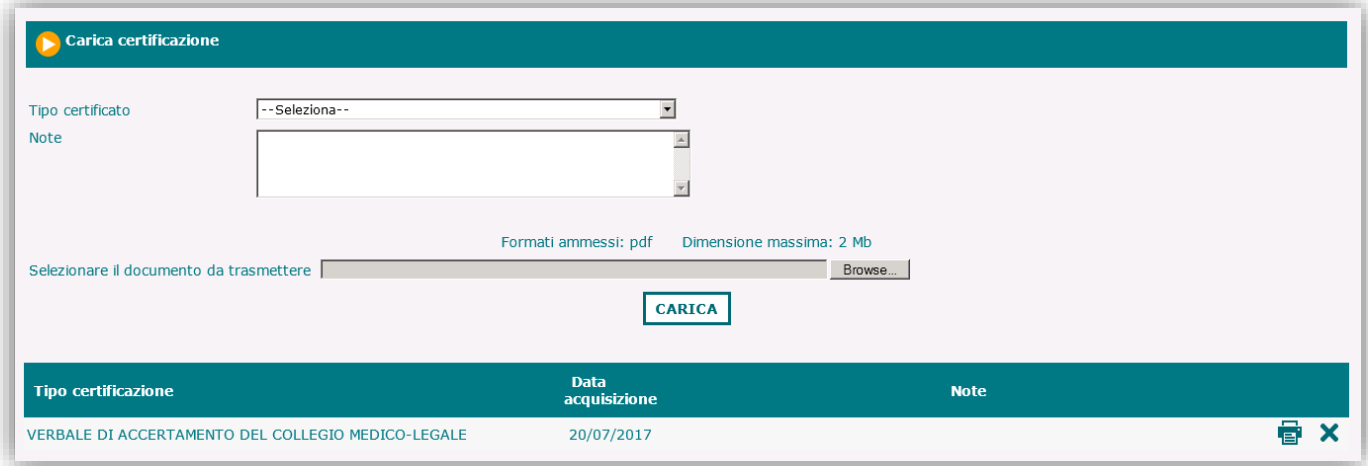

Dopo il caricamento, i documenti sono elencati e disponibili alla stampa anche nelle schermate di Visualizza e Modifica Fascicolo, accessibili dalla funzionalità 'Gestione fascicolo', rispettivamente attraverso i pulsanti $\mathbf{e}$   $\mathbf{E}$ .

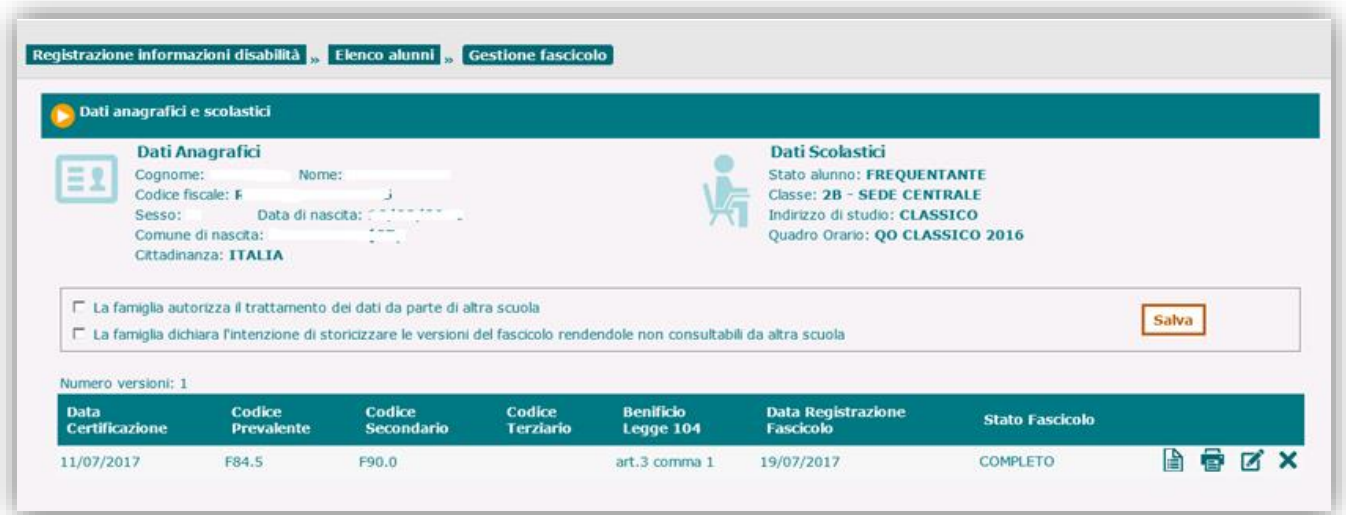

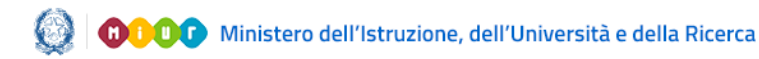

# Gestione Alunni con Disabilità

#### **Dati di riepilogo**

L'applicazione mette a disposizione funzioni di visualizzazione di dati aggregati e di dettaglio riguardanti la disabilità all'interno di una scuola.

Le informazioni sono accessibili dal menu dinamico a scomparsa di accesso all'applicazione, attivando l'opzione **'Dati di riepilogo'** posta all'interno della voce **'Gestione fascicolo'**.

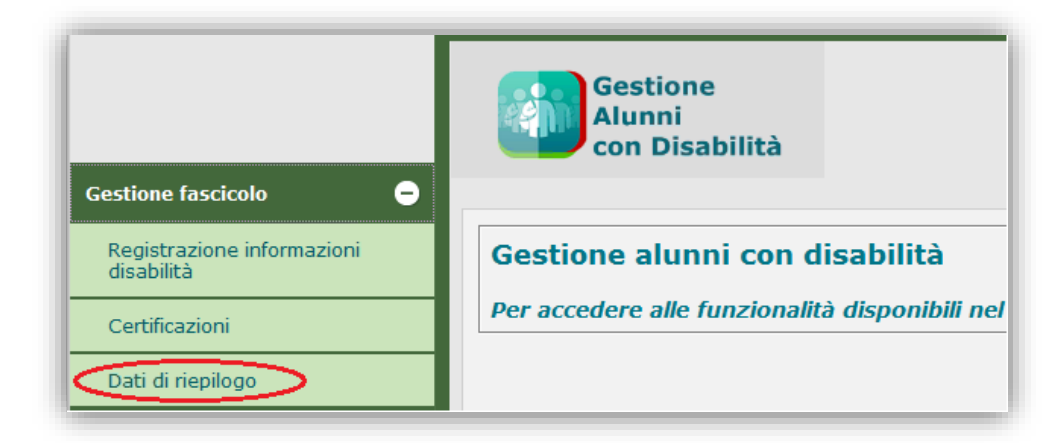

Si accede così ad una prima schermata, in cui viene prospettato l'elenco delle **Classi** e per ciascuna di esse:

- il Numero degli alunni frequentanti
- il Numero degli alunni con disabilità
- la percentuale di alunni con disabilità
- A riepilogo di tali dati vengono esposti i rispettivi Totali.

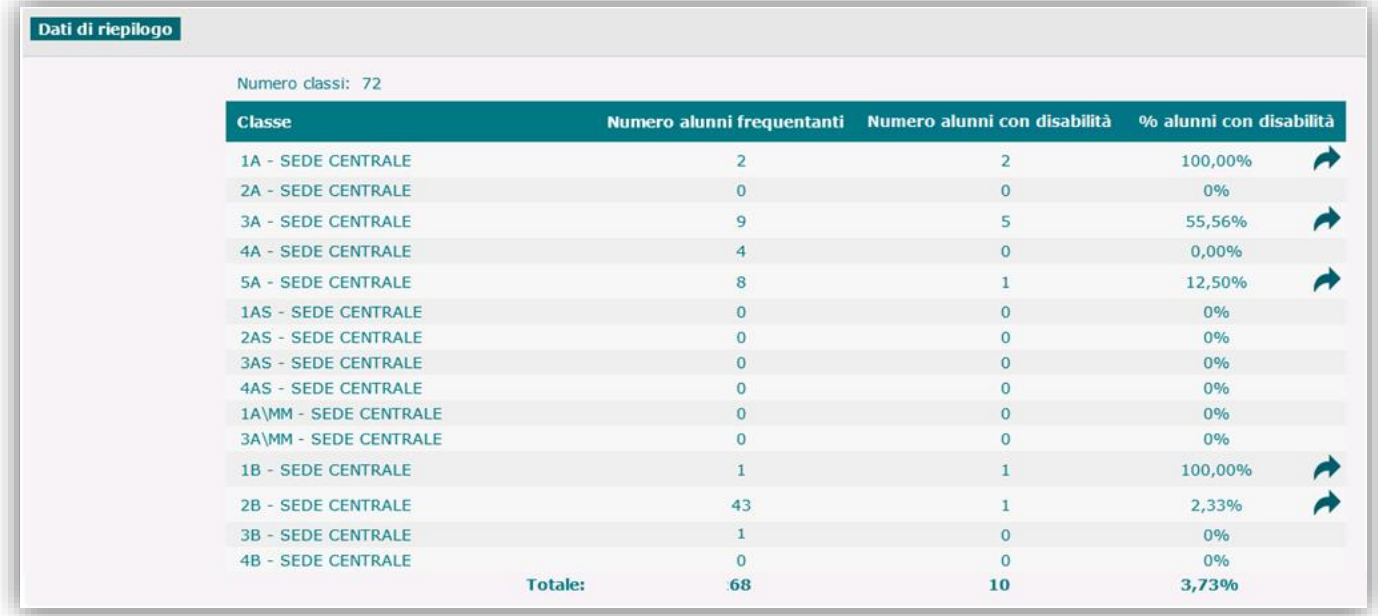

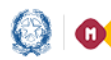

### Gestione Alunni con Disabilità

Per le classi in cui risultano presenti alunni con disabilità, attraverso l'attivazione del pulsante ' i è possibile accedere ad una visualizzazione di dettaglio che presenta:

- il numero degli alunni con disabilità della classe;
- l'elenco di tali alunni e, per ognuno di essi:
	- i dati anagrafici;
	- il Codice Prevalente di disabilità;
	- il Grado di disabilità (art.3 comma 1 o comma 3 della legge 104/92).

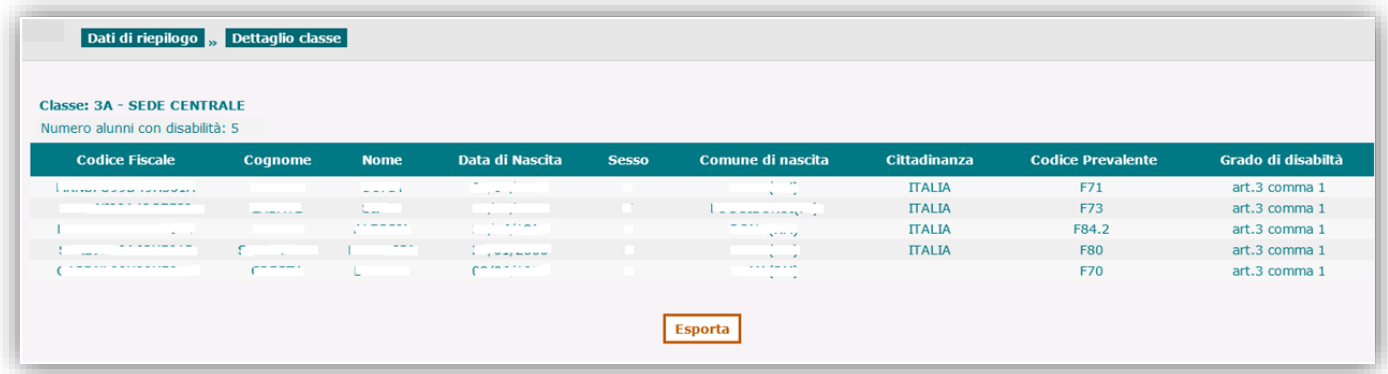

Attraverso il pulsante **'Esporta'**, posto alla base dell'elenco, è possibile esportare in un documento Excel la lista degli alunni con disabilità della classe, integrata con ulteriori dati di dettaglio.